# 同步與分享資料 使用者指南

## 同步與分享資料: 使用者指南

出版日期 星期一, 31. 七月 2023 版權 © OX Software GmbH , 本文件係 OX Software GmbH 之智慧財產

本文件可以被部分或完全複製,但每份副本皆須包含此著作權公告。已最小心地編纂本書中包含的資訊。然而,仍可能會有錯誤的內 容。OX Software GmbH、其編輯、以及翻譯者將不對這些可能的錯誤與其造成之後果承擔任何責任。本書中列出之軟體或硬體名稱可 能為註冊商標,並不為無擔保或自由使用。OX Software GmbH 通常使用跟隨製造商的拼寫方式。本書中重製的廠牌名稱、商標名稱、 圖示等項目 (就算未加上特殊符號) 並不代表這些名稱可被自由使用 (針對商標與廠牌名稱管制使用目的)。

# 内容目錄

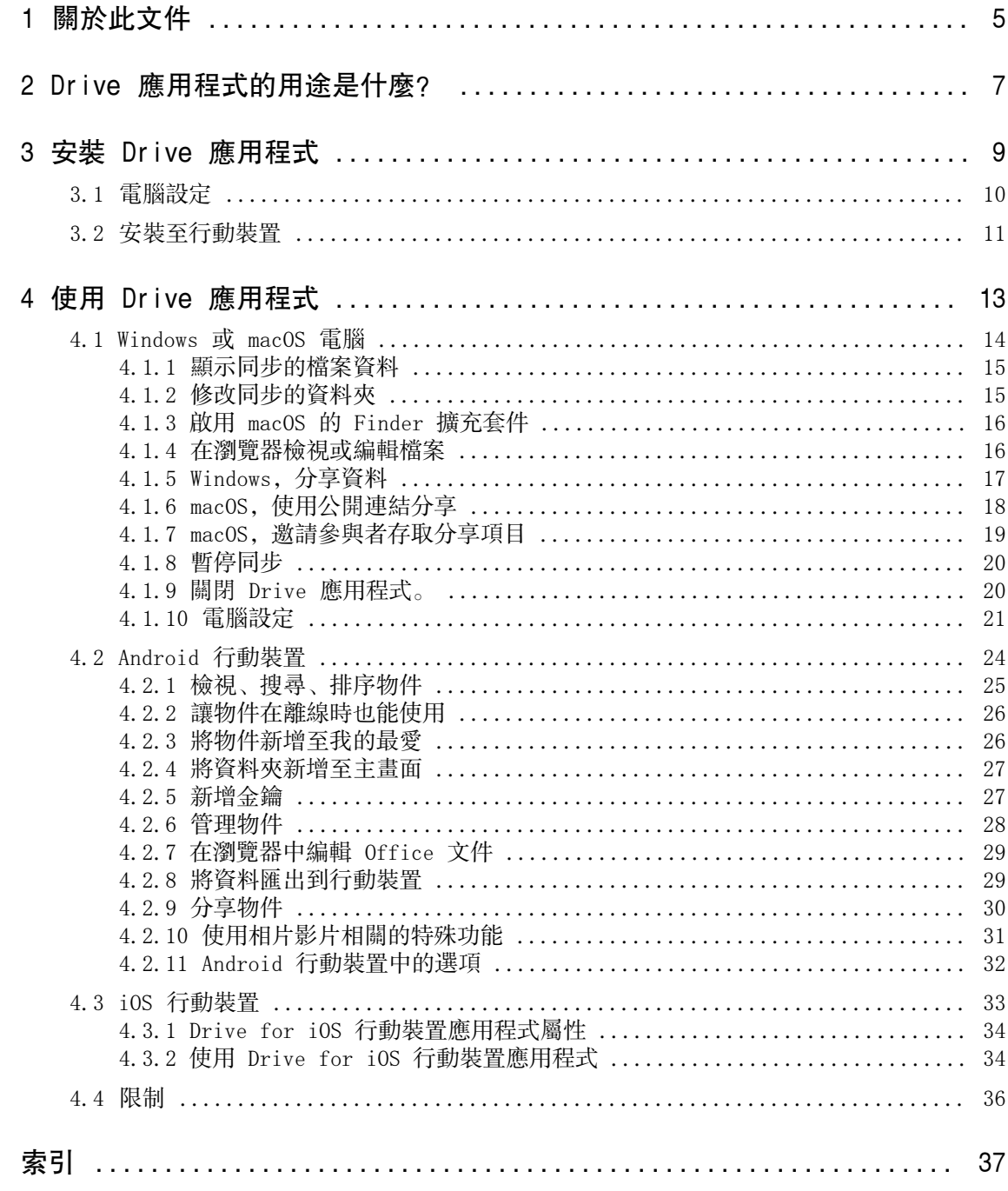

## <span id="page-4-0"></span>1 關於此文件

<span id="page-4-1"></span>下列資訊能幫您更好使用此文件。

## 本文件針對哪個目標族群?

此文件是用來幫助想要使用 Drive 應用程式,透過 Groupware 伺服器在電腦及行動裝置間同步檔案或資料 夾的使用者。

## 本文件中假設哪些東西?

此文件撰寫時假設使用者熟悉使用行動裝置。

## 本文件包含哪些內容?

此文件包含下列資訊。

- **▪** 在 Drive [應用程式的用途是什麼?](#page-6-0) 您可以找到 Drive 應用程式的描述。
- **▪** 在 安裝 Drive [應用程式](#page-8-0) 您可以學到如何在您的系統安裝與設定 Drive 應用程式。
- **▪** 在 使用 Drive [應用程式](#page-12-0) 您可以找到實際使用 Drive 應用程式的詳情。

本文件描述了典型的 Groupware 安裝與設定。您安裝的 Groupware 版本與設定可能與這邊描述的有所不同。

#### 其他幫助

可在 Groupware> 使用者指南找到完整的 Groupware 文件。

## <span id="page-6-0"></span>2 Drive 應用程式的用途是什麼?

<span id="page-6-2"></span>Drive 應用程式需安裝於您的電腦或行動裝置。Drive 應用程式可讓您存取位於伺服器上的檔案與資料夾。 Drive 應用程式會在您的本機或行動裝置,與伺服器間同步資料。

- **▪** 若要在電腦上同步,您需設定下列資料夾:
	- **▫** 選擇您電腦中的本機資料夾。
	- **▫** Groupware 伺服器上的一或多個資料夾。
- **▪** 視 Drive 應用程式版本而定,可選擇是否要將行動裝置上的照片與影片上傳到伺服器:此功能叫做「相 機上傳」。

每個套用到伺服器的變更皆將傳輸至電腦與行動裝置中。每個套用到電腦與行動裝置的變更也將傳輸至伺服 器與其他裝置中。

視伺服器設定而定,您還可選擇下列電腦資料夾進行同步:

- **▪** 我的檔案
- **▪** 公開檔案 共享檔案

<span id="page-6-1"></span>您可以使用 Drive 應用程式來與其他使用者或外部夥伴共享檔案或資料夾,並授予讀取或編輯權限。

支援下列系統:

- **▪** Windows
- **▪** macOS
- **▪** iOS
- **▪** Android

## <span id="page-8-0"></span>3 安裝 Drive 應用程式

<span id="page-8-1"></span>了解如何安裝 Drive 應用程式:

- **▪** [電腦設定](#page-9-0) (p. 10)
- **▪** [安裝至行動裝置](#page-10-0) (p. 11)

註:要使用此功能,您必須在 Groupware 伺服器中啟用 Drive。請聯絡您的空間商或管理員以取得更多資 訊。

要增加資料安全性,您可以在 Groupware 的安全性設定中,為 Drive 設定應用程式密碼。可在 Groupware 使用指南的〈應用程式密碼〉主題找到更多資訊。

## <span id="page-9-0"></span>3.1 電腦設定

## <span id="page-9-1"></span>如何安裝 Drive 應用程式至您的電腦:

- 1. 使用 Groupware 下載適合您[系統](#page-6-1) [\[7\]的](#page-6-1)安裝程式。視 Groupware 伺服器設定而定,您有下列選擇:
	- 點擊選單列右邊的設定圖示 3。點選選單中的連結您的裝置。 將啟動精靈。依照精靈指示操作。
	- 點擊選單列右邊的設定圖示 83。點選選單的 設定 項目。點擊側邊欄的下載。 跟隨顯示區域中的下載教學。
	- 視 Groupware 伺服器設定而定,可以在入口頁面找到包含 Drive 安裝資訊的小工具。
- 2. 執行安裝程式。安裝精靈將一步一步帶您安裝。按照說明操作。

安裝完成後,將顯示安裝精靈。

- 3. 依照歡迎來到 雲端空間頁面當中的操作教學。視電腦而定,需輸入下列資訊:
	- **▪** 您的 Groupware 伺服器使用者名稱或電子郵件信箱。 若無法自動偵測伺服器網址,將會向您詢問。 在 macOS 電腦,將總是要求輸入伺服器網址。

**▪** 您的 Groupware 伺服器密碼。

點擊下一步。

- 4. 在下一步,您可以設定要同步的資料夾,以及在您電腦上儲存這些檔案的位置。要這麼做,點擊調整資料 夾設定。
- 5. 於 macOS 電腦:依照指示開啟 Finder 擴充套件。 要完成設定,點擊立刻開始。
- 結果:資料夾將被同步。視資料量而定,可能需要花一些時間同步。

## <span id="page-10-0"></span>3.2 安裝至行動裝置

## <span id="page-10-1"></span>如何安裝 Drive 應用程式至您的電腦:

- 1. 至您行動裝置的應用程式商店。安裝 Drive 應用程式。 您也可以透過點擊 Groupware 設定側邊欄的下載 找到 Groupware 伺服器上的下載鏈結。 視 Groupware 伺服器設定而定,可以在入口頁面找到包含應用程式商店連結的小工具。
- 2. 安裝完成後,設定精靈將帶您進行下列設定:
	- **▪** 輸入 Groupware 伺服器的網址。
	- **▪** 使用您 Groupware 伺服器的登入資料。
	- 視 Drive 應用程式版本而定,設定完成後的操作方式有所不同:
	- **▪** 若您安裝了 Android 版本,您的個人 Drive 資料夾將顯示於 Drive 應用程式。
	- **▪** 若您安裝 iOS 版本,將請您在 iOS 的「檔案」應用程式將 Drive 加入到儲存位置。 設定完成後,iOS 將在"檔案"應用程式顯示您的個人 Drive 資料夾。

## <span id="page-12-0"></span>4 使用 Drive 應用程式

<span id="page-12-1"></span>Drive 應用程式安裝完成後,將會在背景工作,不須干擾。還是可使用某些功能來取得資訊或進行設定。您 在電腦或行動裝置中使用 Drive 應用程式時功能將有所不同。

- **▪** [Windows](#page-13-0) 或 macOS 電腦 (p. 14)
- **▪** Android [行動裝置](#page-23-0) (p. 24)
- **▪** iOS [行動裝置](#page-32-0) (p. 33)
- **▪** [限制](#page-35-0) (p. 36)

## <span id="page-13-0"></span>4.1 Windows 或 macOS 電腦

<span id="page-13-1"></span>可在 Windows 或 macOS 電腦中使用下列功能:

- **▪** [顯示同步的檔案資料](#page-14-0) (p. 15)
- **▪** [修改同步的資料夾](#page-14-1) (p. 15)
- **▪** 啟用 macOS 的 Finder [擴充套件](#page-15-0) (p. 16)
- 在 macOS 電腦,您必須先啟用 Finder 擴充套件,才可以使用開啟或分享功能。
- **▪** [在瀏覽器檢視或編輯檔案](#page-15-1) (p. 16)
- **▪** 您可以分享檔案或資料夾給其他使用者或外部夥伴:
	- **▫** [Windows,分享資料](#page-16-0) (p. 17) 可透過分享給特定人員或公開連結來分享資料。
	- **▫** [macOS,使用公開連結分享](#page-17-0) (p. 18) 您可以將此連結提供給他人。資料將使用讀取權限分享。
	- **▫** [macOS,邀請參與者存取分享項目](#page-18-0) (p. 19) 將資料分享給內部使用者或外部夥伴,並授予編輯或讀取權限。
- **▪** [暫停同步](#page-19-0) (p. 20)
- **▪** 關閉 Drive [應用程式。](#page-19-1) (p. 20)
- **▪** [電腦設定](#page-20-0) (p. 21)

## <span id="page-14-3"></span><span id="page-14-0"></span>4.1.1 顯示同步的檔案資料

## 如何顯示已同步的檔案資料:

- 1. 開啟 Drive 圖示的內容選單。
	- 可在此處找到關於 Drive 圖示的教學:
	- **▪** Windows 系統:工作列當中的通知區域
	- **▪** macOS 系統:選單列當中的狀態選單
- 2. 在右鍵選單使用下列功能:
	- **▪** 在 Windows 系統: 要顯示最近變更過的資料,選擇最近變更的資料。 若要使用檔案總管開啟本機資料夾,選擇 開啟 Drive 資料夾。
	- **▪** 在 macOS 系統: 若要使用 Mac 的 Finder 開啟本機資料夾,選擇 開啟 Drive 資料夾。

<span id="page-14-1"></span>相關主題:

[修改同步的資料夾](#page-14-1) (p. 15)

## <span id="page-14-2"></span>4.1.2 修改同步的資料夾

要更改同步資料夾,您可以這麼做:

- **▪** 您可以變更本機資料夾位置。
- **▪** 您可設定要同步的資料夾。

## 如何變更要同步的資料夾:

- 1. 開啟 Drive 圖示的內容選單。 可在此處找到關於 Drive 圖示的教學:
	- **▪** Windows 系統:工作列當中的通知區域
	- **▪** macOS 系統:選單列當中的狀態選單
- 2. 選擇右鍵選單中的 設定。
- 3. 在設定視窗當中選擇帳號或帳號。完成下列操作:
	- **▪** 您可以變更本機資料夾位置。
	- **▪** 設定要同步的資料夾。

視資料量而定,可能需要花一些時間同步。

相關主題:

[顯示同步的檔案資料](#page-14-0) (p. 15)

## <span id="page-15-2"></span><span id="page-15-0"></span>4.1.3 啟用 macOS 的 Finder 擴充套件

在您可於 macOS 電腦使用 Finder 開啟 Office 文件, 或分享物件前, 需要先開啟 Drive 的 Finder 擴充 套件。

設定應用程式時若已啟用 Drive Finder 擴充套件, 就無須再次啟用。

#### 如何在 macOS 電腦啟用 Drive Finder 擴充套件:

- 1. 開啟系統偏好設定線窗,選擇擴充套件。
- 2. 在擴充套件視窗, 選擇Finder。勾選 Drive Finder 擴充套件。

相關主題:

```
在瀏覽器檢視或編輯檔案 (p. 16)
macOS,使用公開連結分享 (p. 18)
macOS,邀請參與者存取分享項目 (p. 19)
```
## <span id="page-15-3"></span>4.1.4 在瀏覽器檢視或編輯檔案

可在瀏覽器中檢視或編輯本機 Drive 資料夾。此功能僅在 Groupware 支援檢視或編輯所選的檔案格式時可 以使用。

#### 如何在瀏覽器中顯示檔案:

- 註:在 macOS 電腦開始使用此功能前,您需要先啟用 Drive Finder 擴充套件。
- 1. 使用您系統的瀏覽器開啟本機 Drive資料夾。
- 2. 開啟本機 Drive資料夾中,檔案的右鍵選單。

## 選擇在瀏覽器開啟或在瀏覽器編輯。

結果:Groupware 將在瀏覽器開啟。視檔案類型而定,將顯示檔案或以編輯模式開啟。

相關主題:

啟用 macOS 的 Finder [擴充套件](#page-15-0) (p. 16) 偏好設定, Windows (p. 22)

## <span id="page-16-1"></span><span id="page-16-0"></span>4.1.5 Windows,分享資料

您可以與其他使用者與外部夥伴以讀取或編輯權限分享資料。

有下列選項:

- **▪** 您可以邀請成員加入共享項目,讓內部使用者與外部夥伴以讀取或編輯權限分享資料夾與檔案。您可以對 每一個人員設定權限。這些成員將收到邀請郵件。
- **▪** 除此之外,您也可以建立公開連結,再提供給他人。得到連結的人員可讀取共享資料,無法編輯。
- 註:若您共享資料夾,也會共享當中的所有子資料夾。

#### 如何與內部使用者或外部夥伴分享資料:

- 1. 開啟本機 Drive資料夾中,資料夾或檔案的右鍵選單。
- 2. 選擇分享 / 權限。 將顯示授予權限的視窗。 若您已經分享選擇的項目,可以依照下列方式變更分享參數。
- 3. 若只要邀請特定成員,請在新增收件者當中輸入成員姓名或電子郵件地址。
	- **▪** 點擊檢視者即可設定成員的權限。選擇權限。
	- **▪** 要移除某個人的權限,點選右手邊人員框線旁的選單圖示。點擊移除。
	- 勾選對應的選取盒即可新增單一訊息到邀請郵件中。輸入訊息內容。
- 4. 如果您想將資料分享給不特定成員,但只要收到鏈結就能開啟,請勾選公開連結下方的選取盒。 若要將連結插入至其他程式,點擊複製連結。

要變更設定,點擊連結設定。有以下選項:

- **▪** 若要對分享資料設定時間限制,請在過期時間設定時間範圍。
- **▪** 若要用密碼保護,請在密碼安全性輸入密碼。請確認讓公開連結的收件者收到密碼。

相關主題:

[macOS,邀請參與者存取分享項目](#page-18-0) (p. 19) [macOS,使用公開連結分享](#page-17-0) (p. 18) 偏好設定, Windows (p. 22)

## <span id="page-17-1"></span><span id="page-17-0"></span>4.1.6 macOS,使用公開連結分享

您可以在 macOS 電腦透過公開連結分享有讀取權限的物件。您可以將此連結提供給他人。每個獲得連結的人 都能檢視該資料內容。

有下列選項:

- **▪** 您可以為此存取權限設定密碼。
- **▪** 您可以設定該連結在指定時間後過期,例如一個月後。
- **▪** 您可以註銷該公開連結。

## 如何透過公開連結分享有讀取權限的物件:

註:在 macOS 電腦開始使用此功能前,您需要先啟用 Drive Finder 擴充套件。

- 1. 使用您系統的瀏覽器開啟本機 Drive資料夾。
- 2. 開啟本機 Drive資料夾中, 資料夾或檔案的右鍵選單。選擇建立分享連結。 視窗開啟。當中包含一個可讀取該分享內容的連結。 若您已經分享選擇的項目,可以依照下列方式變更分享參數。
- 3. 若要將連結插入至其他程式,點擊將連結複製到剪貼簿。
- 4. 您有下列選項:
	- **▪** 預設情況下,資料將以不限時的讀取權限進行分享。若要對分享資料設定時間限制,請勾選連結過期 於。選擇日期。
	- 若要用密碼保護,勾選輸入密碼後方可存取。輸入密碼。若要以明文檢視密碼,勾選隱藏或顯示密碼 圖示。
	- **▪** 要撤銷分享項目的存取權限,點擊移除鏈結。

相關主題:

[macOS,邀請參與者存取分享項目](#page-18-0) (p. 19) 啟用 macOS 的 Finder [擴充套件](#page-15-0) (p. 16) [Windows,分享資料](#page-16-0) (p. 17)

## <span id="page-18-1"></span><span id="page-18-0"></span>4.1.7 macOS,邀請參與者存取分享項目

要在 macOS 電腦與某個人以讀取或編輯權限分享,您可以邀請內部使用者或外部夥伴。這些成員將收到邀請 郵件。

### 如何邀請內部或外部夥伴進行分享:

- 註:在 macOS 電腦開始使用此功能前,您需要先啟用 Drive Finder 擴充套件。
- 1. 開啟本機 Drive資料夾中,資料夾或檔案的右鍵選單。

```
2. 選擇邀請其他人。
```
視窗開啟。包含邀請參與者存取分享項目的功能。 若您已經分享選擇的項目,可以依照下列方式變更分享參數。

- 3. 選擇邀請成員分頁。點擊 + 圖示。輸入姓名或電子郵件地址。 輸入收件者時,將顯示符合的建議。若要接受該建議,請點擊該建議。選擇項目將以內部使用者、群組或 訪客身分新增至清單。將授予目前的權限。 您可以在邀請函中輸入特定文字。
- 4. 若您已經分享選擇的項目,可以在管理邀請分頁變更分享權限。使用以下方式之一:
	- **▪** 要調整使用者角色,點選姓名旁的目前角色圖示。自選單選擇項目。
	- **▪** 要移除某個權限,點選名稱旁對應的圖示。

相關主題:

[macOS,使用公開連結分享](#page-17-0) (p. 18) [Windows,分享資料](#page-16-0) (p. 17) 啟用 macOS 的 Finder [擴充套件](#page-15-0) (p. 16)

## <span id="page-19-2"></span><span id="page-19-0"></span>4.1.8 暫停同步

您可以暫停或恢復同步。

## 如何暫停同步:

- 1. 開啟 Drive 圖示的內容選單。
	- 可在此處找到關於 Drive 圖示的教學:
	- **▪** Windows 系統:工作列當中的通知區域
	- **▪** macOS 系統:選單列當中的狀態選單
- 2. 在右鍵選單使用下列功能:
	- **▪** 在 Windows 系統: 選擇 暫停同步。 要繼續同步,點選 恢復同步。 **▪** 在 macOS 系統:
	- 選擇暫停。 要繼續同步,點選恢復。

## <span id="page-19-3"></span><span id="page-19-1"></span>4.1.9 關閉 Drive 應用程式。

## 如何關閉 Drive 應用程式:

- 1. 開啟 Drive 圖示的內容選單。 可在此處找到關於 Drive 圖示的教學:
	- **▪** Windows 系統:工作列當中的通知區域
	- **▪** macOS 系統:選單列當中的狀態選單
- 2. 選擇 關閉 Drive。

## <span id="page-20-1"></span><span id="page-20-0"></span>4.1.10 電腦設定

## 如何在電腦中使用 Drive客戶端的功能:

- 1. 開啟 Drive 圖示的內容選單。
	- 可在此處找到關於 Drive 圖示的教學:
	- **▪** Windows 系統:工作列當中的通知區域
	- **▪** macOS 系統:選單列當中的狀態選單
- 2. 選擇右鍵選單中的 設定。
- 在 [Windows](#page-21-0) 與 [macOS](#page-22-0) 中的設定有所不同。

<span id="page-21-1"></span><span id="page-21-0"></span>偏好設定, Windows

**▪** 帳號

帳號包含:伺服器地址、登入資料、伺服器資料夾、本機資料夾、儲存空間卷冊內容。以下功能可供使 用:

- **▫** 視設定而定:新增帳號。執行 Drive 設定精靈來建立新帳號。 若您設定過多組帳號,使用中與非使用中的帳號將分開顯示。
- **▫** 暫停,停止同步。
- **▫** 本機資料夾儲存位置。點擊顯示的資料夾時,將用 Windows 檔案總管開啟。若點擊變更,可以選擇新 的儲存位置。
- **▫** 同步的資料夾。點擊變更後,可以變更此帳號要同步的資料夾。
- **▫** 移除帳號。將不再同步此帳號。將從 Drive 應用程式移除帳號設定。 註:使用此功能時,將不會在本地端或伺服器端刪除任何 Drive 資料。
- **▪** 活動紀錄
	- 顯示有哪些同步的檔案與資料夾已遭修改。以下功能可供使用:
	- **▫** 使用關鍵字過濾輸出的紀錄。您可以使用同步的檔案或資料夾名稱作為關鍵字。
	- **▫** 限制輸出自己、公開或分享的檔案。
	- **▫** 刪除紀錄
- **▪** 通知

顯示同步過程中可能的錯誤。

- **▪** 設定
	- 以下功能可供使用:
	- **▫** 語言設定 Drive 應用程式的使用者介面語言。.
	- **▫** 自動啟動。設定是否要在系統啟動時自動執行 Drive 應用程式。
	- **▫** Windows 檔案總管整合。啟用後,將於 Windows 檔案總管中的 Drive 資料夾顯示下列功能:
		- **◦** 將顯示資料夾與檔案的同步狀態。
		- **◦** 您可以從資料夾或檔案的右鍵選單分享資料。 參[見Windows,分享資料](#page-16-0) (p. 17)
		- **◦** 視檔案類型而定,檔案的右鍵選單包含在瀏覽器中顯示或編輯檔案的相關功能。 參[見在瀏覽器檢視或編輯檔案](#page-15-1) (p. 16)
	- **▫** 除錯與診斷
		- **◦** 伺服器紀錄。若開啟此設定,Groupware 伺服器通知也將寫入記錄檔。
		- **◦** SQL 紀錄。若開啟此設定,SQL 資料庫操作通知也將寫入記錄檔。
		- **◦** 檢視記錄檔。使用預設文字編輯器開啟預設記錄檔。記錄檔內容的範圍依上述設定而定。
		- **◦** 儲存記錄檔。以 ZIP 壓縮檔儲存記錄檔與其他相關系統資訊。
	- **▫** 代理伺服器設定。允許變更代理伺服器選項。
- **▪** 關於
	- 顯示 Drive 應用程式版本與更新狀態的資訊。
	- **▫** 版本說明、隱私權政策、第三方軟體、版權宣告
	- **▫** 自動更新。設定應用程式是否要在啟動時檢查是否有更新版本。
	- **▫** 可用更新。顯示應用程式是否包含目前更新。

<span id="page-22-1"></span><span id="page-22-0"></span>偏好設定,macOS

**▪** 帳號

帳號包含:伺服器地址、登入資料、伺服器資料夾、本機資料夾、儲存空間卷冊內容。以下功能可供使 用:

- **▫** 帳號名稱
- **▫** 本機資料夾:顯示本機資料夾。要使用另一個本機資料夾,點擊清單。要開啟本機資料夾的路徑,點 擊清單旁邊的圖示。
- **▫** 同步的資料夾:要為此帳號使用另一個伺服器資料夾,點擊變更。
- **▫** 伺服器網址:顯示伺服器的網址。 伺服器版本:顯示伺服器版本號碼與儲存空間資訊
- **▫** 登出。將不再同步此帳號。將從 Drive 應用程式移除帳號設定。
	- 註:使用此功能時,將不會在本地端或伺服器端刪除任何 Drive 資料。
- **▪** 通知
	- 顯示同步過程中可能的錯誤。若您收到同步已中斷的通知,您可以點擊 重試。若可行,將嘗試恢復同步。
- **▪** Proxy
	- 顯示使用的代理伺服器選項。允許變更代理伺服器選項。
- **▪** 關於
	- 顯示 Drive 應用程式版本與更新狀態的資訊。
	- **▫** 版本說明、隱私權政策、第三方軟體、版權宣告
	- **▫** 自動啟動。設定是否要在系統啟動時自動執行 Drive 應用程式。
	- **▫** 進階紀錄。指定是否寫入詳細資訊到紀錄檔中。若關閉此選項,只會寫入簡短的紀錄資訊。透過匯出 記錄檔可將記錄檔儲存至任何位置。

## <span id="page-23-0"></span>4.2 Android 行動裝置

<span id="page-23-1"></span>可在 Android 行動裝置版使用下列功能:

- **▪** [檢視、搜尋、排序物件](#page-24-0) (p. 25) 物件可以位於伺服器或行動裝置上。
- **▪** [讓物件在離線時也能使用](#page-25-0) (p. 26) 這些物件將被下載至行動裝置。
- **▪** [將物件新增至我的最愛](#page-25-1) (p. 26) 項目的最愛狀態,將只儲存於本機裝置中。將不會同步到伺服器上。
- **▪** [將資料夾新增至主畫面](#page-26-0) (p. 27)
- **▪** [新增金鑰](#page-26-1) (p. 27) 將在行動裝置建立這些物件,然後上傳到伺服器。
- **▪** [管理物件](#page-27-0) (p. 28) 您可以移動、更名或刪除物件。這些變更將與伺服器同步。 您可以從垃圾桶還原項目。
- **▪** [在瀏覽器中編輯](#page-28-0) Office 文件 (p. 29) 可直接在行動裝置瀏覽器中編輯伺服器上的 Office 文件。
- **▪** [將資料匯出到行動裝置](#page-28-1) (p. 29) 伺服器上的檔案可匯出到行動裝置中。
- **▪** [分享物件](#page-29-0) (p. 30) 這些物件將各自分享於伺服器。
- **▪** [使用相片影片相關的特殊功能](#page-30-0) (p. 31)
- **▪** Android [行動裝置中的選項](#page-31-0) (p. 32)

## <span id="page-24-1"></span><span id="page-24-0"></span>4.2.1 檢視、搜尋、排序物件

要查看所有物件,您可使用下列功能:

- **▪** 顯示所有資料夾中的所有物件
- **▪** 只顯示下列物件:圖片、最近使用的檔案、可離線存取的物件
- **▪** 選擇畫面:方塊或清單
- **▪** 用名稱、大小或日期排序物件
- **▪** 搜尋物件

## 如何在 Android 行動裝置中檢視物件:

- 1. 開啟 Drive 應用程式選單。選擇一個視圖。
	- 以下視圖可供使用:
		- **▪** 我的檔案會顯示您在 Drive 上的個人檔案與資料夾。 在應用程式設定中,您可以指定此畫面是否可以使用。
		- **▪** 公開檔案顯示先前公開分享過的檔案與資料夾。 在應用程式設定中,您可以指定此畫面是否可以使用。
		- **▪** 共享檔案顯示由其他使用者分享給您的檔案與資料夾。 在應用程式設定中,您可以指定此畫面是否可以使用。
		- **▪** 所有圖片僅顯示 Drive 可用的所有圖片。
		- **▪** 最近開啟顯示您最近用過的檔案。
		- **▪** 活動紀錄 顯示有哪些同步的檔案與資料夾已遭修改。
		- **▪** 最愛項目顯示您標示為最愛的檔案與資料夾。
		- **離線檔案**顯示下載到您的行動裝置中的檔案與資料夾。這些資料將保存在本機。就算您沒有連線至伺 服器也能使用這些資料。
		- **▪** 我的分享項目顯示您的分享連結與您的物件分享邀請。 您可以在此畫面管理分享的物件。
		- **▪** 垃圾桶將顯示垃圾桶中的物件,以及這些物件所佔用的空間。 您也可以使用物件旁的選單圖示來還原物件。 警告:如果從垃圾桶中刪除物件,該物件將無法復原。 要永久刪除這些物件,點擊刪除全部。
- 2. 在功能列中選擇下列功能其一:
	- **▪** 要切換方塊與清單畫面,請點擊右邊的圖示。
	- **▪** 要排序物件,點擊左邊的選單條件。
	- **▪** 要搜尋某個物件,點擊搜尋圖示。輸入搜尋詞彙。 您可以選擇要搜尋全部或特定資料夾。 將顯示名稱中包含搜尋詞彙的物件。

相關主題:

[讓物件在離線時也能使用](#page-25-0) (p. 26) [將物件新增至我的最愛](#page-25-1) (p. 26) [將資料夾新增至主畫面](#page-26-0) (p. 27) [新增金鑰](#page-26-1) (p. 27) [管理物件](#page-27-0) (p. 28) [在瀏覽器中編輯](#page-28-0) Office 文件 (p. 29) [將資料匯出到行動裝置](#page-28-1) (p. 29) [分享物件](#page-29-0) (p. 30) [使用相片影片相關的特殊功能](#page-30-0) (p. 31)

## <span id="page-25-3"></span><span id="page-25-0"></span>4.2.2 讓物件在離線時也能使用

您可以將物件從伺服器下載到行動裝置上離線使用。

#### 如何讓單一物件在 Android 行動裝置中可離線使用:

- 1. 點擊物件名稱旁的選單圖示。
- 2. 選擇離線使用。

這些物件將被下載至行動裝置。將加上離線可用圖示標籤3。

秘訣:若僅要檢視可離線使用的物件,開啟 Drive 應用程式選單。選擇離線檔案。

相關主題:

```
檢視、搜尋、排序物件 (p. 25)
將物件新增至我的最愛 (p. 26)
將資料夾新增至主畫面 (p. 27)
新增金鑰 (p. 27)
管理物件 (p. 28)
分享物件 (p. 30)
使用相片影片相關的特殊功能 (p. 31)
```
## <span id="page-25-2"></span><span id="page-25-1"></span>4.2.3 將物件新增至我的最愛

您可將常用的檔案或資料夾標示為最愛,以便快速使用。

## 如何在 Android 行動裝置中將單一物件標示為最愛物件:

- 1. 點擊物件名稱旁的選單圖示。
- 2. 勾選我的最愛。

物件將有驚嘆號標示。

秘訣:若僅要檢視標示為最愛的物件,開啟 Drive 應用程式選單。點擊我的最愛。 註:項目的最愛狀態只儲存於本機裝置中。將不會同步到伺服器上。

相關主題:

```
檢視、搜尋、排序物件 (p. 25)
讓物件在離線時也能使用 (p. 26)
將資料夾新增至主畫面 (p. 27)
新增金鑰 (p. 27)
管理物件 (p. 28)
分享物件 (p. 30)
使用相片影片相關的特殊功能 (p. 31)
```
## <span id="page-26-2"></span><span id="page-26-0"></span>4.2.4 將資料夾新增至主畫面

您可以在主畫面新增資料夾的捷徑,來快速存取其內容。

#### 如何在 Android 行動裝置中新增捷徑:

- 1. 開啟要新增的資料夾。
- 2. 點擊功能列右邊的選單圖示。 選擇建立捷徑。
- 3. 將資料夾圖示拖曳到想要放置的主畫面,或點擊自動新增。

相關主題:

```
檢視、搜尋、排序物件 (p. 25)
讓物件在離線時也能使用 (p. 26)
將物件新增至我的最愛 (p. 26)
新增金鑰 (p. 27)
管理物件 (p. 28)
分享物件 (p. 30)
使用相片影片相關的特殊功能 (p. 31)
```
## <span id="page-26-3"></span><span id="page-26-1"></span>4.2.5 新增金鑰

您可以使用下列功能:

- **▪** 拍攝新照片
- **▪** 建立新資料夾
- **▪** 上傳檔案、圖片或影片

若您拍照或新增檔案,可以設定要將物件上傳到哪個資料夾。

#### 如何在 Android 行動裝置建立新物件:

- 1. 開啟您想要建立物件的資料夾。
- 2. 點擊底端的新增圖示●。
- 3. 在選單中選擇一個功能`:
	- **▪** 要拍照,然後新增該相片,選擇從相機。
	- **▪** 要建立新資料夾,選擇建立資料夾。
	- **▪** 要加入檔案,選擇上傳檔案。

若您加入了已存在伺服器的檔案,將被詢問是否要覆蓋現有檔案。若您回答「否」,新增的檔案的檔案名稱 後將加入序號。

相關主題:

```
檢視、搜尋、排序物件 (p. 25)
讓物件在離線時也能使用 (p. 26)
將資料夾新增至主畫面 (p. 27)
將物件新增至我的最愛 (p. 26)
管理物件 (p. 28)
分享物件 (p. 30)
使用相片影片相關的特殊功能 (p. 31)
```
## <span id="page-27-1"></span><span id="page-27-0"></span>4.2.6 管理物件

您可以使用下列功能來管理物件:

- **▪** 移動或更名單一物件,或將其移動到垃圾桶
- **▪** 移動多個物件,或將其移動到垃圾桶
- **▪** 從垃圾桶還原項目。

## 如何在 Android 行動裝置移動或更名單一物件,或將其移動到垃圾桶:

- 1. 瀏覽檔案與資料夾清單至想套用功能的物件。 點擊物件名稱旁的選單圖示。
- 2. 選擇選單中想要的功能。

## 如何在 Android 行動裝置移動或更名多個物件,或將其移動到垃圾桶:

- 1. 您可以開啟包含想開啟物件的資料夾。
- 2. 點擊功能列右邊的選單圖示。點擊選擇。 物件旁將顯示選取盒。 您也可以長按物件,等到選取盒顯示。
- 3. 選擇至少一個物件。 註:無法選擇某些預設資料夾。
- 4. 在功能列中選擇功能。

## 您可以如何在 Android 行動裝置中,從垃圾桶還原項目:

- 1. 開啟 Drive 應用程式選單。點擊垃圾桶。
- 2. 點擊物件名稱旁的選單圖示。 點擊還原。

相關主題:

[檢視、搜尋、排序物件](#page-24-0) (p. 25) [讓物件在離線時也能使用](#page-25-0) (p. 26) [將物件新增至我的最愛](#page-25-1) (p. 26) [將資料夾新增至主畫面](#page-26-0) (p. 27) [新增金鑰](#page-26-1) (p. 27) [在瀏覽器中編輯](#page-28-0) Office 文件 (p. 29) [分享物件](#page-29-0) (p. 30) [使用相片影片相關的特殊功能](#page-30-0) (p. 31)

## <span id="page-28-3"></span><span id="page-28-0"></span>4.2.7 在瀏覽器中編輯 Office 文件

可直接在行動裝置瀏覽器中編輯 Office 文件。要這樣做,需在行動裝置瀏覽器開啟 Groupware,並將文件 載入於各自的 Groupware App 當中。

## 如何開啟 Office 文件:

- 1. 瀏覽檔案與資料夾清單至想套用功能的物件。 點擊文件名稱旁的選單圖示
- 2. 選擇選單中的在瀏覽器中編輯。

結果:Groupware 將在瀏覽器開啟。檔案將在各自的應用程式顯示。 註:可以在 Documents 使用者指南找到編輯 Office 文件的相關資訊。

<span id="page-28-1"></span>相關主題:

[檢視、搜尋、排序物件](#page-24-0) (p. 25)

## <span id="page-28-2"></span>4.2.8 將資料匯出到行動裝置

要在 Drive 應用程式外使用資料,可以匯出資料到行動裝置上。您可以選擇要將檔案匯出到哪個資料夾。有 下列選項:

- **▪** 下載單一檔案或資料夾。將以 ZIP 檔封存下載資料夾。
- **▪** 下載多個檔案或資料夾。將以 ZIP 檔封存下載物件。

## 如何將單一檔案匯出到 Android 行動裝置:

- 1. 點擊檔案名稱旁的選單圖示。
- 2. 選擇選單中的匯出到裝置。設定要將檔案儲存到裝置中的哪個位置。

## 如何將多個檔案與資料夾匯出到 Android 行動裝置:

- 1. 點擊功能列右邊的選單圖示。點擊選擇。 物件旁將顯示選取盒。 您也可以長按物件,等到選取盒顯示。
- 2. 選擇至少一個物件。
- 3. 點擊功能列中的下載圖示。 選擇選單中的匯出到裝置。設定要將物件儲存到裝置中的哪個位置。 將以 ZIP 檔封存下載物件。

### 相關主題:

[檢視、搜尋、排序物件](#page-24-0) (p. 25)

## <span id="page-29-1"></span><span id="page-29-0"></span>4.2.9 分享物件

您可在行動裝置以讀取或編輯權限分享物件。

## 如何在 Android 行動裝置中分享物件:

- 1. 點擊物件名稱旁的選單圖示。
- 2. 選擇下列一種方式:
	- **▪** 要傳送電子郵件邀請給內部使用者或外部夥伴來存取某個檔案,選擇邀請使用者。將開啟新畫面。
		- **▫** 若該物件已透過邀請函分享,將顯示對方的姓名與權限。
		- **▫** 要邀請成員使用分享項目,請輸入對方的電子郵件地址。 若需要,輸入訊息。
		- **▫** 要調整權限,點選名稱旁的選單圖示。
	- **▪** 您可以選擇建立公開連結以使用公開連結以讀取權限分享資料。將開啟新畫面。
		- **▫** 要分享連結,點擊複製或透過下列方式分享。
		- **▫** 點擊連結設定即可設定連結效期與密碼。

## 如何在 Android 行動裝置管理您分享的物件:

- 1. 開啟 Drive 應用程式選單。選擇 我分享的內容。
- 2. 瀏覽共享項目清單至想套用功能的物件。 點擊項目。

編輯分享項目。

註:關於完整的分享與權限資訊可在 Groupware 使用者指南中找到。

相關主題:

[檢視、搜尋、排序物件](#page-24-0) (p. 25) [讓物件在離線時也能使用](#page-25-0) (p. 26) [將物件新增至我的最愛](#page-25-1) (p. 26) [將資料夾新增至主畫面](#page-26-0) (p. 27) [新增金鑰](#page-26-1) (p. 27) [管理物件](#page-27-0) (p. 28) [使用相片影片相關的特殊功能](#page-30-0) (p. 31)

## <span id="page-30-1"></span><span id="page-30-0"></span>4.2.10 使用相片影片相關的特殊功能

在行動裝置中有針對相片與影片的額外功能:

- **▪** 顯示伺服器上您所有私人、公開或共享資料夾中的所有照片。
- **▪** 從伺服器複製相片或影片到您手機的相簿中。

## 如何顯示所有照片的概觀:

- 1. 開啟 Drive 應用程式選單。
- 2. 選擇所有圖片。將在伺服器上顯示照片。

## 如何從伺服器將相片與影片複製到您行動裝置的相片圖庫:

- 1. 選擇包含相片或影片的資料夾。將顯示此資料夾在伺服器上的相片或影片。
- 2. 點擊圖片或影片名稱旁的選單圖示。
	- 選擇匯出到裝置。
- 3. 您可以選擇資料夾。

點擊儲存。

相關主題:

[檢視、搜尋、排序物件](#page-24-0) (p. 25) [讓物件在離線時也能使用](#page-25-0) (p. 26) **[將物件新增至我的最愛](#page-25-1) (p. 26)** [將資料夾新增至主畫面](#page-26-0) (p. 27) [新增金鑰](#page-26-1) (p. 27) [管理物件](#page-27-0) (p. 28) [分享物件](#page-29-0) (p. 30)

## <span id="page-31-9"></span><span id="page-31-0"></span>4.2.11 Android 行動裝置中的選項

如何在 Android 行動裝置上使用 Drive 應用程式設定:

1. 在 Drive 應用程式中點擊選單圖示。

2. 選擇 設定。

有以下選項:

- <span id="page-31-3"></span>**▪** 暗色模式 設定使用者介面的色彩模式。
- <span id="page-31-5"></span>**▪** 相機上傳。 設定是否上傳新拍攝或現有的照片與影片。您也可以設定只在有 Wi-Fi 連線時上傳照片與影片。您可設 定要將相片與影片上傳到哪個資料夾。
- <span id="page-31-8"></span><span id="page-31-7"></span>**▪** 顯示的資料夾 設定是否顯示公開檔案及共享檔案。
- <span id="page-31-6"></span>**▪** 開始畫面 定義開啟應用程式後要顯示的畫面。
- <span id="page-31-1"></span>**▪** 鎖定應用程式 設定是否在關閉時時自動將應用程式上鎖。除此之外,您可以設定要在多久未使用程式後鎖定程式。使用 您用來解鎖行動裝置螢幕的方式來解鎖應用程式。
- <span id="page-31-2"></span>**▪** 僅在連線到 Wi-Fi 網路時同步 設定是否僅連線到 Wi-Fi 網路時才傳輸資料。
- <span id="page-31-4"></span>**▪** 建立記錄檔 點擊後,將產生可用於疑難排解的記錄文字檔。
- **▪** 登出 將您登出。停止同步。警告:其他版本將被刪除。

## <span id="page-32-0"></span>4.3 iOS 行動裝置

<span id="page-32-1"></span>了解如何使用 Drive for iOS 行動裝置的應用程式。

- **▪** Drive for iOS [行動裝置應用程式屬性](#page-33-0) (p. 34)
- **▪** 使用 Drive for iOS [行動裝置應用程式](#page-33-1) (p. 34)

## <span id="page-33-2"></span><span id="page-33-0"></span>4.3.1 Drive for iOS 行動裝置應用程式屬性

iOS 版本的 Drive for iOS 應用程式有下列屬性:

- **▪** 安裝設定完成後,Drive 將整合進 iOS 原生的應用程式。"檔案"。
- **▪** 在 iOS 的"檔案"應用程式中,您個人的 Drive 資料夾將顯示於儲存位置中。
- **▪** 您可以透過 iOS 的"檔案"應用程式來建立、編輯、搜尋、管理資料夾與檔案。Drive 應用程式會將變 更與 Groupware 伺服器進行同步。
- **▪** 您可以建立或編輯分享連結。

#### <span id="page-33-1"></span>相關主題:

使用 Drive for iOS [行動裝置應用程式](#page-33-1) (p. 34)

## <span id="page-33-3"></span>4.3.2 使用 Drive for iOS 行動裝置應用程式

有下列選項:

- **▪** 您可以透過「檔案」應用程式與 iOS 功能來顯示與編輯您的 Drive 資料。 若您的 Drive 資料夾並未顯示在 iOS 的"檔案"應用程式,請先確認您在"檔案"應用程式中已將 Drive 開啟選擇為儲存位置。若需操作教學,請點擊 Drive 應用程式當中的關於。點擊教學。
- **▪** 您可以在行動裝置建立分享連結來分享物件。
- **▪** 您可以變更或刪除共享連結。
- **▪** 您可以邀請特定成員存取共享項目,並授予獨立的讀取與編輯權限。
- **▪** 邀請成員存取共享像幕後,您可以變更或刪除授予的權限。

#### 如何編輯您的 Drive 資料:

- 1. 您可以透過下列方式來顯示 Drive 資料:
	- **▪** 在 Drive 應用程式,點擊開啟檔案。
	- **▪** 在檔案應用程式,點擊瀏覽。點擊儲存位置下方的 Drive。
- 2. 使用檔案應用程式與 iOS 功能來編輯資料。 可在 iOS 官方技術支援頁面找到有關檔案應用程式的更多資訊。

#### 如何建立分享連結:

- 1. 您可以透過下列方式來顯示 Drive 資料:
	- **▪** 在 Drive 應用程式,點擊開啟檔案。
	- **▪** 在檔案應用程式,點擊瀏覽。點擊儲存位置下方的 Drive。 將顯示您的個人 Drive 資料夾內容。
- 2. 檢視檔案或資料夾。將顯示包含快速操作的選單。
- 3. 點擊建立連結。
- 4. 您可以為此存取權限設定到期日或密碼。 點擊建立。將建立物件的分享連結。 透過此功能,您可將分享連結傳送給其他成員或透過應用程式張貼。

## 如何編輯分享連結:

- 1. 您可以透過下列方式來顯示 Drive 資料:
	- **▪** 在 Drive 應用程式,點擊開啟檔案。
	- **▪** 在檔案應用程式,點擊瀏覽。點擊儲存位置下方的 Drive。
- 將顯示您的個人 Drive 資料夾內容。
- 2. 檢視包含分享連結的物件。將顯示包含快速操作的選單。
- 3. 點擊編輯連結。
- 4. 您可以更改到期日或密碼。 要使用將連結分享給其他成員或應用程式的功能,請點擊右上角物件名稱旁的圖示。 透過此功能,您可將分享連結傳送給其他成員。 要移除分享連結,點擊刪除連結。

### 如何邀請成員存取分享項目。

- 1. 您可以透過下列方式來顯示 Drive 資料:
	- **▪** 在 Drive 應用程式,點擊開啟檔案。
	- **▪** 在檔案應用程式,點擊瀏覽。點擊儲存位置下方的 Drive。
- 2. 點擊並長按項目。將顯示包含快速操作的選單。
- 3. 點擊邀請成員。
- 4. 輸入成員的電子郵件地址或姓名。您也可以點擊 +,從本機通訊錄選擇一或多位連絡人。 將受到邀請的人員,將顯示於新邀請下方。
- 5. 您可以使用下列功能:
	- **▪** 您可以在邀請郵件中輸入文字。
	- **▪** 您可以點擊受邀的人員,來變更存取權限。

## 如何編輯對分享項目的邀請函:

- 1. 點擊並長按曾透過邀請函分享的項目。將顯示包含快速操作的選單。
- 2. 點擊編輯邀請。
- 3. 您可以使用下列功能:
	- **▪** 要邀請更多成員存取分享項目,請輸入對方的姓名或電子郵件地址。您也可以點擊 +,從本機通訊錄 選擇一或多位連絡人。 您可以在邀請函中輸入文字。
	- **▪** 您可以點擊受邀的人員,來變更存取權限。
	- **▪** 若要移除存取權限,請點擊撤銷權限。

相關主題:

Drive for iOS [行動裝置應用程式屬性](#page-33-0) (p. 34)

## <span id="page-35-0"></span>4.4 限制

### <span id="page-35-6"></span><span id="page-35-3"></span>更改密碼

您無法於 Drive 變更密碼。雲端空間 會使用您用來存取 Groupware 的同一密碼。若您的帳號開啟了兩階段 驗證,將不會被所有應用程式支援。某些應用程式需要使用應用程式密碼方可存取,可於 Groupware 安全性 設定當中產生。

### <span id="page-35-2"></span>名稱限制

要成功同步檔案與資料夾,檔名中不得包含某些符號。

- **▪** 檔案或資料夾名稱若包含下列符號將不會被同步:  $\langle$  > : " / \ | ?\*
- **▪** 檔案若包含下列保留的裝置名稱將不會被同步: CON、PRN、AUX、NUL、COM1、COM2、COM3、COM4、COM5、COM6、COM7、COM8、COM9、LPT1、LPT2、LPT3、 LPT4、LPT5、LPT6、LPT7、LPT8、LPT9
- **▪** 下列檔案將不會被同步: desktop.ini、Thumbs.db、.DS\_Store、icon\r 附檔名為 .drivepart 的檔案 某些暫存檔,例如 Office 應用程式的鎖定檔
- **▪** 下列資料夾將不會被同步: /.drive

<span id="page-35-4"></span>視軟體開發狀態而定,將可能會有更多檔案與資料夾無法同步。

#### 檔名大小寫

<span id="page-35-1"></span>在某些系統中檔名的大小寫視為不同。若您在本機建立這些檔案,僅有一個會被同步。不要在您的本機資料 夾中同時使用不同大小寫名稱的檔案。

#### <span id="page-35-5"></span>不要同時編輯多個檔案

為了避免資料損失,您不應該同時在本機與遠端資料夾,或是多個客戶端中編輯相同檔案。

#### 檔案版本

若您在本機資料夾修改檔案,Drive 將會在遠端資料夾中建立新的版本。本機資料夾中將只會顯示檔案的最 新版本。

## <span id="page-36-0"></span>索引

## 符號

安裝 至行動裝置, [11](#page-10-1) 至電腦, [10](#page-9-1) 文件, [5](#page-4-1) 相片串流資料夾, [31](#page-30-1) 行動裝置 Drive for iOS 行動裝置應用程式屬性, [34](#page-33-2) 使用 Drive for iOS 行動裝置應用程式, [34](#page-33-3) 設定, Android 行動裝置 僅在連線到 Wi-Fi 網路時同步, [32](#page-31-1) 建立記錄檔, [32](#page-31-2) 暗色模式, [32](#page-31-3) 登出, [32](#page-31-4) 相機上傳。, [32](#page-31-5) 鎖定應用程式, [32](#page-31-6) 開始畫面, [32](#page-31-7) 顯示的資料夾, [32](#page-31-8) 設定,電腦, [21](#page-20-1) macOS, [23](#page-22-1) Windows, [22](#page-21-1) 註解 不要同時編輯檔案, [36](#page-35-1) 名稱限制, [36](#page-35-2) 更改密碼, [36](#page-35-3) 檔名大小寫, [36](#page-35-4) 檔案版本, [36](#page-35-5) 選項,Android 行動裝置, [32](#page-31-9) 限制, [36](#page-35-6) 電腦 macOS,使用公開連結分享, [18](#page-17-1) macOS,透過邀請分享, [19](#page-18-1) pause the synchronization, [20](#page-19-2) Windows,分享資料, [17](#page-16-1) 啟用 Finder 擴充套件, [16](#page-15-2) 在瀏覽器檢視或編輯檔案, [16](#page-15-3) 變更同步的資料夾, [15](#page-14-2) 關閉 Drive 應用程式, [20](#page-19-3) 顯示同步資料, [15](#page-14-3)

## A

Android 行動裝置 分享物件, [30](#page-29-1) 匯出資料到行動裝置, [29](#page-28-2) 在瀏覽器中編輯 Office 文件, [29](#page-28-3) 將物件新增為我的最愛, [26](#page-25-2) 將資料夾新增至主畫面, [27](#page-26-2) 新增物件, [27](#page-26-3) 管理物件, [28](#page-27-1) 讓物件在離線時也能使用, [26](#page-25-3) 顯示、搜尋、排序資料, [25](#page-24-1) 顯示傳輸的相片或影片, [31](#page-30-1)

## D

Drive 應用程式, [7](#page-6-2) 使用, [13](#page-12-1) 安裝, [9](#page-8-1) Drive:使用應用程式 Android 行動裝置版本, [24](#page-23-1) iOS 行動裝置, [33](#page-32-1)

Windows 或 macOS 電腦, [14](#page-13-1)

## M

macOS 啟用 Finder 擴充套件, [16](#page-15-2)